# **O**Cable Matters

**NOTE:** If you have a weak signal or no picture: 1) Power down all equipment. 2) Connect a Micro-USB cable from the adapter power port to a power source. 3) Connect the adapter to the HDMI source. 4) Connect the VGA cable to the display. 5) Power on the equipment.

#### **CABLING**

• Check that all cable connections are secure

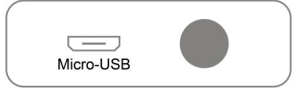

- Test the VGA cable by connecting directly with other equipment
- Test the adapter with a different port or computer

#### **HDMI SOURCE**

- Review the configuration settings and troubleshooting steps from the device maker
- Try different video resolution and refresh settings supported by the connected display
- Reboot the device after making multiple changes

#### **CONNECTED DISPLAY**

- Select the VGA input from the connected display menu
- Select a video resolution and refresh rate supported by the HDMI source and Adapter
- Check for firmware updates and troubleshooting from the display manufacturer

### **View other cable and adapter products at www.cablematters.com**

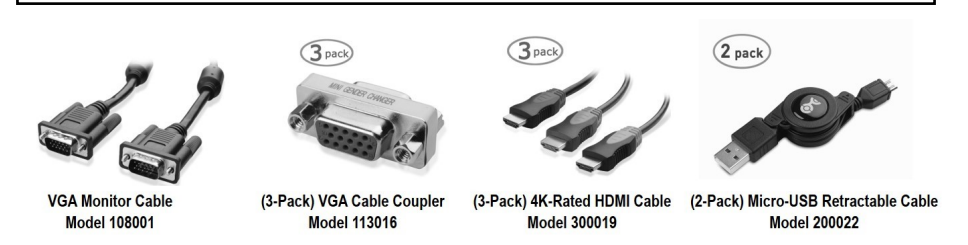

**Customer Support and Contact Information** Cable Matters offers lifetime technical support as an integral part of our commitment to provide industry leading solutions.

#### Contact us at **wholesale@cablematters.com** for large volume discount pricing.

Warranty Information This product is backed by a limited one-year warranty. In addition, Cable Matters warrants its products against defects in materials and workmanship for the periods noted, following the initial date of purchase. During this period, the products may be returned for repair, or replaced with equivalent products at our discretion. The warranty covers parts and labor costs only. Cable Matters does not warrant its products from defects or damages arising from misuse, abuse, alteration, or normal wear and tear. Specifications are subject to change without notice.

**FCC Compliance Statement** This device complies with Part 15 of the FCC Rules. Operation is subject to the following two conditions: 1) This device must not cause harmful interference, and 2) this device must accept any interference received, including interference that may cause undesired operation.

Limitation of Liability In no event shall Cable Matters Inc. (including their officers, directors, employees or agents) be liable for any damages (whether direct or indirect, special, punitive, incidental, consequential, or otherwise), loss of profits, loss of business, or any pecuniary loss, arising out of, or related to the use of this product exceeding the actual price paid for the product. Some states do not allow the exclusion or limitation of incidental or consequential damages. If such laws apply, the limitations or exclusions contained in this statement may not apply to you.

Cable Matters is a registered trademark or trademark of Cable Matters Inc. All rights reserved. All other trademarks are the property of their respective owners.

Contact *support@cablematters.com* for questions

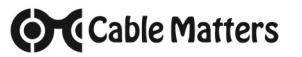

## Active HDM<sup>®</sup> to VGA Adapter

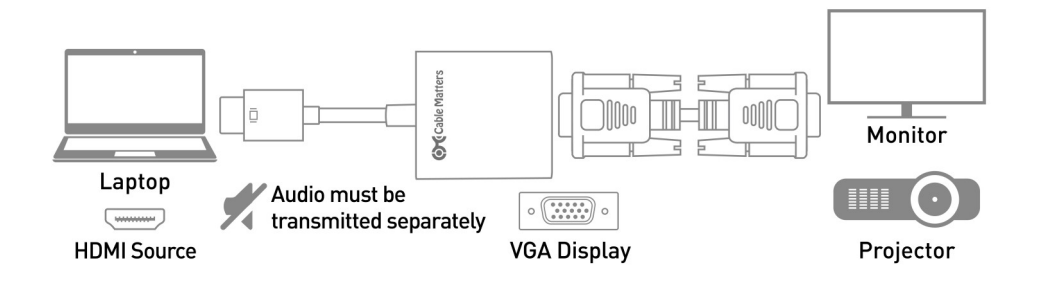

- 1) Connect the ADAPTER to the HDMI port of the COMPUTER or other HDMI source
- 2) Connect a VGA CABLE (sold separately) from the ADAPTER to the DISPLAY
- 3) Select the VGA input setting from the menu of the connected DISPLAY
- 4) Adjust the computer VIDEO resolution and refresh rate from the computer

## **Connection Notes**

- HDMI compatible with a computer, laptop or tablet with an HDMI port
- NOT BI-DIRECTIONAL adapter converts the signal only from HDMI to VGA
- VIDEO RESOLUTION up to 1920x1080  $@$  60 Hz to a display with VGA input
- COMPATIBLE VIDEO RESOUTION is required from the HDMI source and display with VGA
- SUPPORTED VIDEO RESOLUTIONS by the HDMI to VGA Adapter: 480i/480p/576i/576p/800x600/720i/720p/1280x1024/1600x1200/1080i/1808p
- AUDIO IS NOT SUPPORTED over an analog VGA signal and must be transmitted separately
- NO HDCP SUPPORT for viewing copy protected video from devices such as a Blu-ray player
- OPTIONAL USB POWER port for tablets or other devices with low-power HDMI ports (Micro-USB cable and USB charger are sold separately)
- HDMI DEVICES such as a gaming console or computer development board may require special configuration setting. Consult the manufacturer for technical support

## v2 11/2016 Contact *support@cablematters.com* for questions

# **OCCable Matters**

### **Video Settings in Windows**

- 1) Connect the Adapter and a VGA cable
- 2) Select the **VGA input** from the connected display menu
- 3) Search for *Display Settings* in Windows

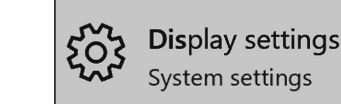

4) Select to **Duplicate** or **Extend** the display

(**Note:** Click and drag the program to the display in Extended Mode)

5) Click **Apply** to save the settings

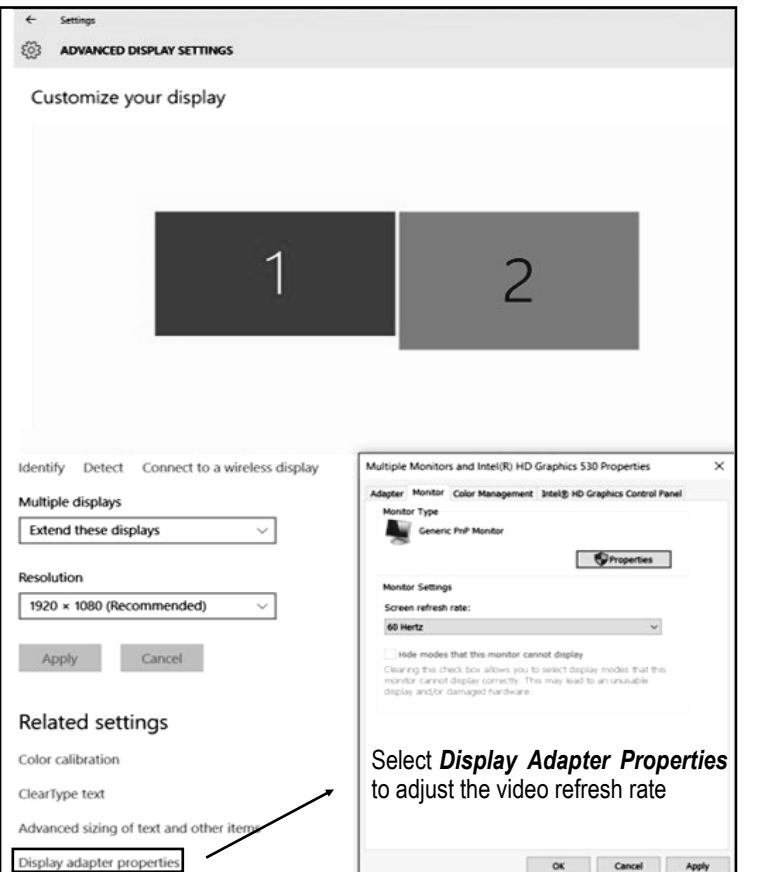

# **OCCable Matters**

## **Video Settings in Mac**

- 1) Connect the Adapter and the VGA cable
- 2) Select the VGA input on the connected display
- 3) Open the **Apple Menu** on your computer
- 4) Select **System Preferences**
- 5) Click the **Displays** icon
- 6) Click the **Arrangement** tab
- 7) Choose to **Duplicate** or **Extend** the display
- **DUPLICATE** the display: Check 'Mirror Displays' box
- **EXTEND** the display: Drag the display box to the desired position
- **TOP WHITE BAR:** Drag it to the other display to change the primary screen

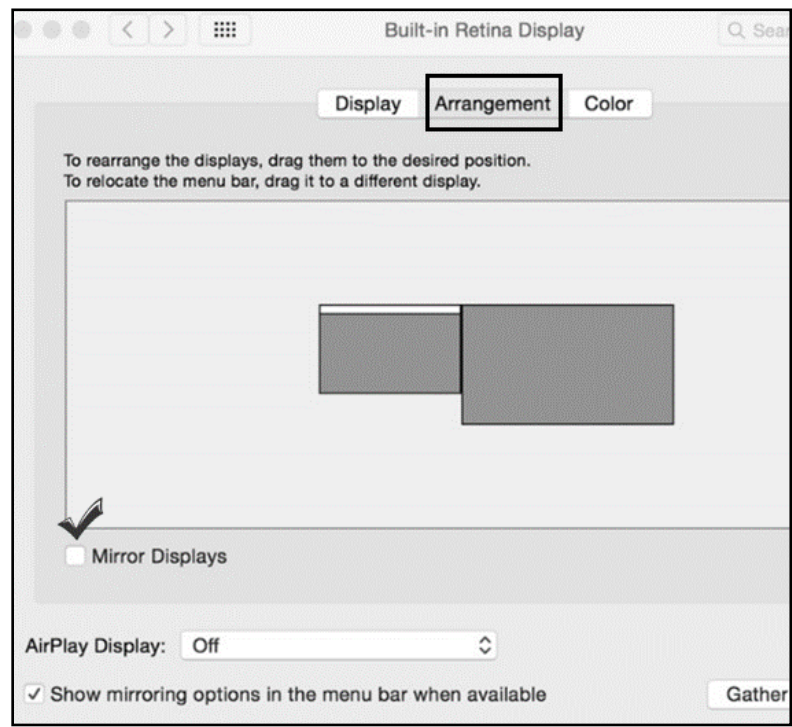

### Contact *support@cablematters.com* for questions

### Contact *support@cablematters.com* for questions